## **View Student ID**

1. Click the **Student Center** menu.

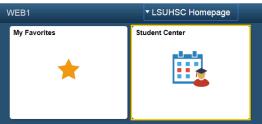

2. Click the **Demographic Data** link.

## NOTE: The Demographic Data link is located in the Personal Information section.

| <ul> <li>Personal Information</li> </ul> |               |
|------------------------------------------|---------------|
| Demographic Data                         |               |
| Emergency Contact                        |               |
| Names                                    |               |
| User Preferences                         |               |
| Health Record                            |               |
|                                          |               |
| other personal                           | <b>~</b> (>>) |

3. The student's demographic information displays. Demographic Information

| Gender Male                         |  |
|-------------------------------------|--|
| Date of Birth                       |  |
| Birth Country United States         |  |
| Birth State Texas                   |  |
| Marital Status Single               |  |
| Military Status No Military Service |  |
| Residency IN-S                      |  |